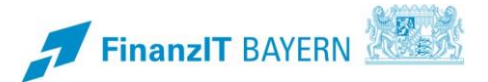

# **BayRMS - Reisemittelbestellung**

**Anleitung zur Bestellung von Reisemitteln in BayRMS**

# **I Reisemittelbestellung**

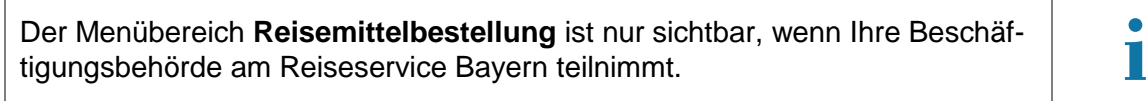

Sie können folgende Reisemittel direkt beim Reiseservice Bayern bestellen.

- Bahnticket
- Flugticket
- Mietwagen
- Hotelübernachtung

Eine Reservierung von Dienstwägen ist aufgrund der organisatorischen Rege-lungen in den einzelnen Behörden nicht möglich. **i**

Sie können zu Ihrer Reisemittelbestellung konkrete Wünsche (z.B. ein bestimmtes Hotel) angeben. Ihre Wünsche werden vom Reiseservice berücksichtigt, sofern die reisekostenrechtlichen Voraussetzungen für die gewünschte Buchung gegeben sind (Art. 5 und 9 BayRKG). Alternativ können Sie sich in den Bestellformularen auf die Mindestangaben beschränken. Der Reiseservice übernimmt in diesem Fall für Sie die Auswahl der rechtlich zulässigen Reisemittel (z.B. Zug- oder Hotelauswahl).

Eine neue Reisemittelbestellung kann bereits vorbelegte Felder enthalten. Überprüfen Sie die ggfs. vorbelegten Daten und aktualisieren Sie die Angaben falls erforderlich.

Bitte beachten Sie, dass das Bestellformular zwar viele Angaben zur Verkehrsmittel- und Hotelbestellung ermöglicht, diese aber nicht unbedingt alle gefüllt werden müssen. Pflichtfelder sind mit einem **\*** gekennzeichnet.

Sofern Sie keine geeignete Möglichkeit zur Vorgabe Ihrer Anforderungen und Wünsche finden, teilen Sie diese dem Reiseservice bitte als Bemerkung im Step "Bestelldaten" mit.

## **1 Persönliche Daten**

Im Menübereich **Einstellungen – Persönliche Daten – Reisemittelbestellung** haben Sie die Möglichkeit dauerhafte Voreinstellungen für die Bestellung von Reisemitteln anzulegen.

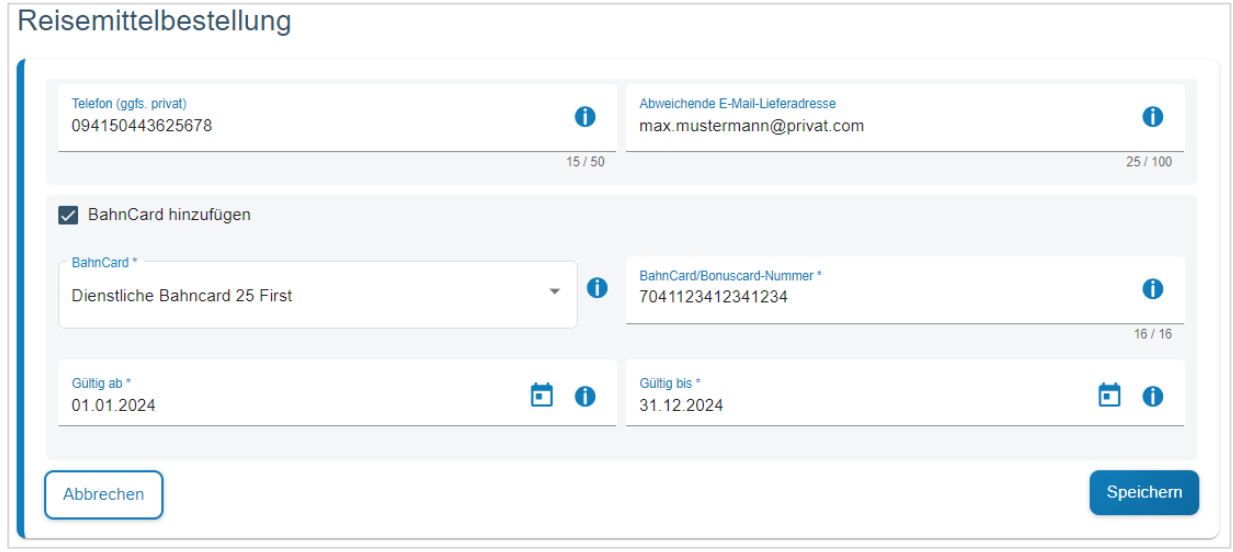

#### **2 Reisemittelbestellung auf Grundlage einer BayRMS-Genehmigung**

Wird eine BayRMS-Einzelgenehmigung zur Durchführung einer Reise benötigt, ist die Reisemittelbestellung auf Basis dieser Genehmigung zu erstellen. Die relevanten Daten aus der Genehmigung werden automatisiert in die Bestellung übernommen und müssen ggfs. angepasst werden. Der Reiseservice überprüft ob die Reisemittelbestellung der Reisegenehmigung entspricht.

Sie haben zwei Möglichkeiten für eine Reisemittelbestellung mit BayRMS-Genehmigung:

■ Reisemittelbestellung in unmittelbarem Anschluss an den Genehmigungsantrag. Hierzu finden Sie auf der Ergebnisseite des Genehmigungsversands den entsprechenden Link

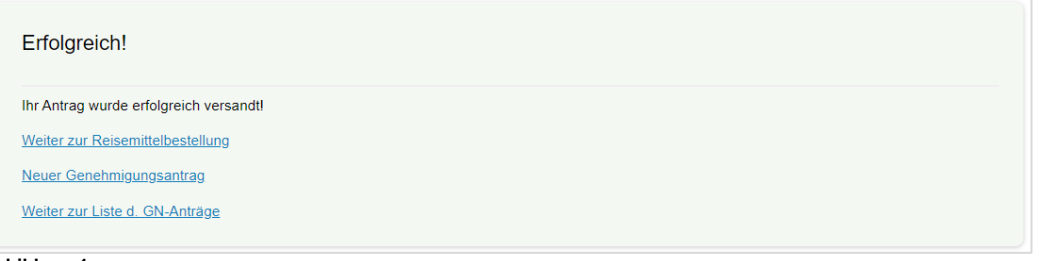

**Abbildung 1**

Das Bestellformular öffnet sich nach Aufruf der Verlinkung.

■ Sie wählen den Menüpunkt **Neue Reisemittelbestellung** und im Anschluss "Neue Reisemittelbestellung mit BayRMS-Genehmigung" aus.

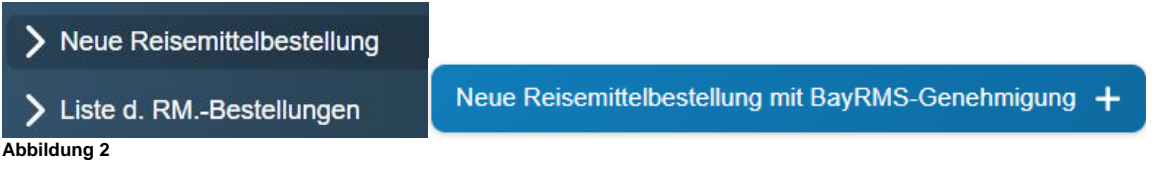

Es öffnet sich dann die Liste Ihrer Genehmigungsanträge auf Basis derer eine neue Reisemittelbestellung erstellt werden kann.

Sofern Ihnen eine bestimmte Genehmigung nicht angezeigt wird, achten Sie bitte auf die Einstellungen der Filterkriterien.

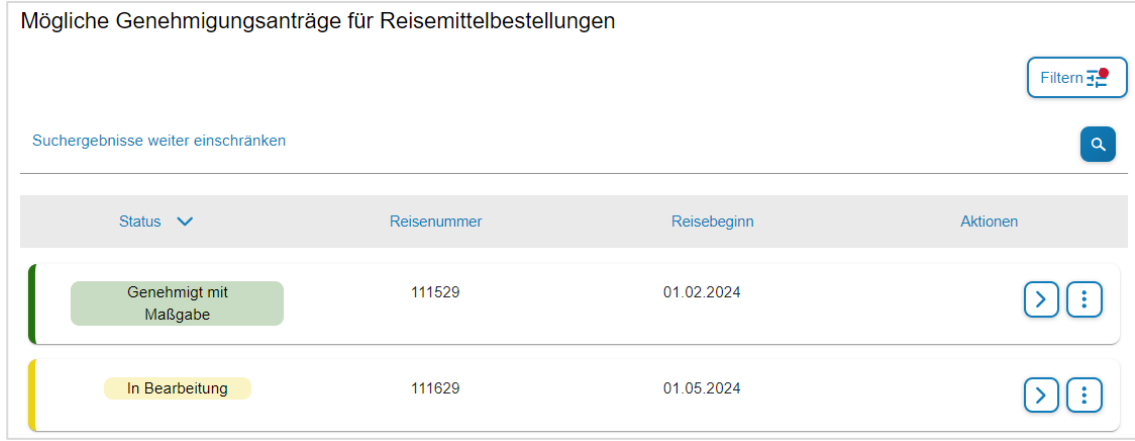

**Abbildung 3**

Öffnen Sie das zur Genehmigung gehörende Bestellformular durch einen Klick auf das Icon  $\geq$ .

Das Bestellformular ist in sieben Einzelschritte (Steps) aufgegliedert.

Bei jedem erstmaligen Füllen des Formulars ist es erforderlich, die einzelnen Steps chronologisch zu bearbeiten. Soweit aufgrund der vorliegenden Reisekonstellation in einzelnen Steps keine Einträge erforderlich sind, kann mit der Schaltfläche **Weiter >** ohne Dateneinträge sofort der nächste Step geöffnet werden.

Rechtsrelevante Pflichtfelder sind mit einem \* gekennzeichnet und müssen zwingend gefüllt werden.

Das Verlassen eines Steps ist erst möglich, wenn alle Pflichtfelder des aktuellen Steps gefüllt sind.

Auf fehlende Pflichtfeldeinträge wird optisch hingewiesen.

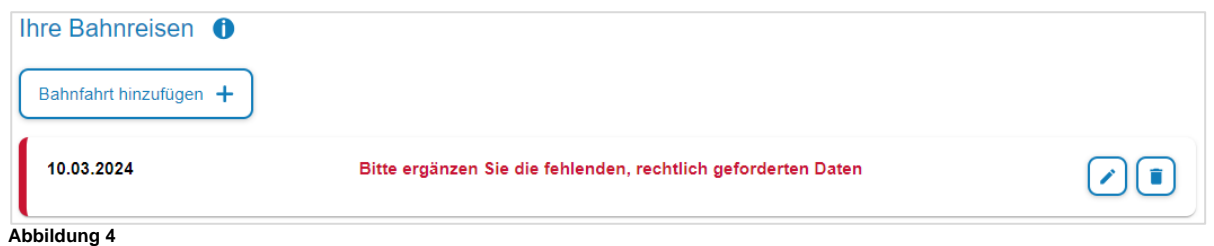

#### **2.1 Step 1 – Bahnbestellung**

Soweit im Genehmigungsantrag bestellrelevante Einträge vorhanden sind, werden diese Daten direkt in die jeweiligen Steps des Bestellformulars übernommen. Es sind dann nur noch die für eine rechtssichere Bestellung fehlenden Daten zu ergänzen.

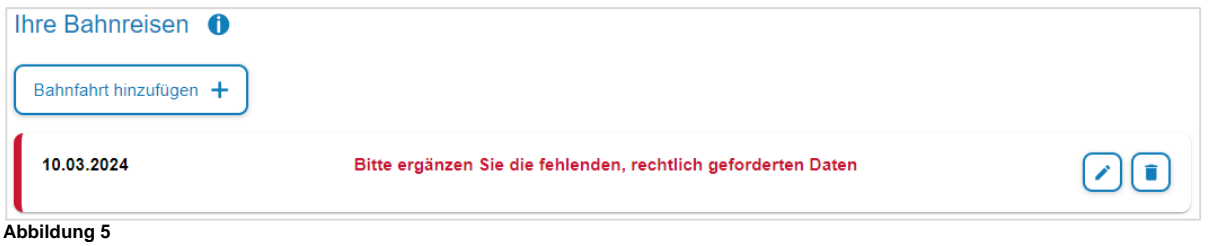

Die Felder **Von**, **Nach** und **Hinfahrt Datum** sind mit den Einträgen Ihrer Genehmigung vorbelegt, sofern diese Vorgaben zu einem Verkehrsmittel "Bahn Fahrpreis - von DSt. bezahlt" enthält.

Sie können optional eine konkrete **Zugnummer** angeben, wenn Sie explizit ein Ticket für eine bestimmte Verbindung bestellen möchten. Für die Ticketbestellung ist es ausreichend die gewünschte Zeit der Ankunft oder Abreise anzugeben. Der Reiseservice sucht in diesem Fall für Sie eine geeignete Verbindung.

Mit der Checkbox **Zwischenhalte**, haben Sie die Möglichkeit bis zu zwei Aufenthalte während der Hin- bzw. Rückreise anzugeben (wenn dienstlich veranlasst). Der Reiseservice bucht die Tickets entsprechend dem gewünschten Reiseverlauf.

Soll das Ticket für die **Hin- und Rückfahrt** vom Reiseservice gebucht werden, wählen Sie die Checkbox **Rückfahrt** aus. Die Felder werden automatisch unter Verwendung der Angaben der Hinfahrt vorbelegt. Passen Sie die Angaben ggf. an Ihre Erfordernisse an.

Geben Sie bitte immer die **Klasse** an, mit der Sie reisen möchten. Bei Buchung eines 1. Klasse-Tickets müssen die reisekostenrechtlichen Voraussetzungen erfüllt sein (Art. 5 BayRKG). Wird eine Fortbildungsreise durchgeführt, ist im Regelfall nur die Bestellung eines 2. Klasse Tickets möglich (Art. 24 BayRKG). Ausnahmen sind im Feld "Bemerkung" entsprechend zu begründen.

Im Feld Mitfahrer können Sie die Namen weiterer Reiseteilnehmer eintragen um ggfs. gemeinsame Sitzplatzreservierungen zu erhalten. **Bitte beachten Sie, dass jede Person aus rechtlichen Gründen eine eigene Fahrkartenbestellung durchführen muss!**

Mit der Schaltfläche **Mitfahrer aus Genehmigung übernehmen** können Sie die Namen Ihrer Mitreisenden für den Kauf einer Gruppenkarte (z.B. Bayernticket) aus der Genehmigung übernehmen. **Bitte beachten Sie, dass jede Person aus rechtlichen Gründen eine eigene Fahrkartenbestellung durchführen muss!**

Im Feld **Bemerkungen** können Sie alle zusätzlichen Anforderungen und Wünsche mitteilen.

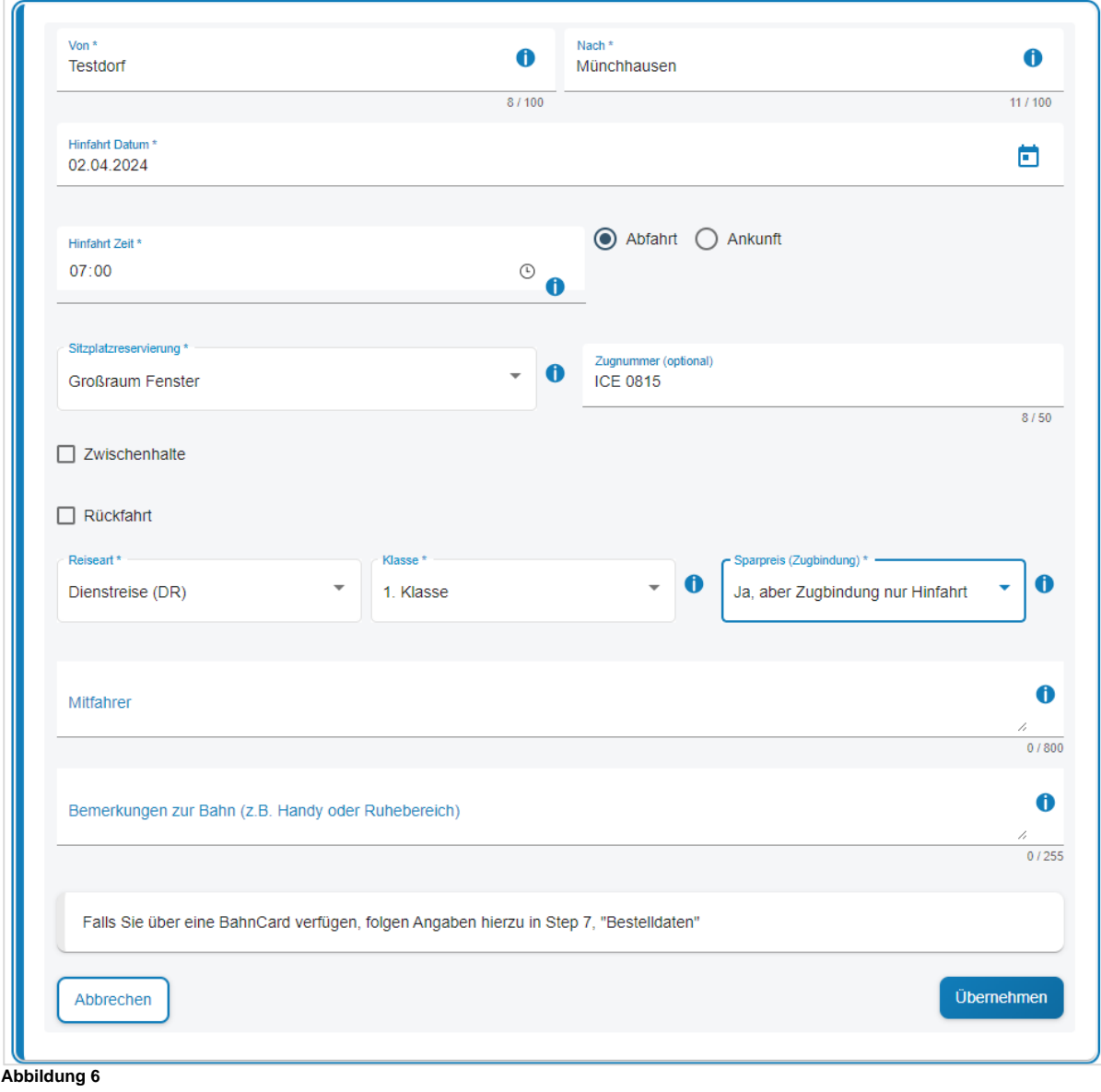

Mit der Schaltfläche  $\frac{Bahnfahnt hinzufügen + \frac{1}{2}können Sie jeweils eine neue Ticketbestellung anlegen.$ 

# **2.2 Step 2 – Flugreise**

Soweit im Genehmigungsantrag bestellrelevante Einträge vorhanden sind, werden diese Daten direkt in die jeweiligen Steps des Bestellformulars übernommen. Es sind dann nur noch die für eine rechtssichere Bestellung fehlenden Daten zu ergänzen.

Die Felder **Von, Nach**, **Hinflug Datum** und **Beförderungsklasse** sind mit den Einträgen Ihrer Genehmigung vorbelegt, sofern diese Vorgaben zu einem Verkehrsmittel "Flugkosten" enthält. Andernfalls geben Sie den Ort an, an dem Sie abfliegen und ankommen möchten. Sofern eine Stadt über mehrere Flughäfen verfügt und Sie konkrete Wünsche haben, geben Sie bitte auch den jeweiligen Namen des Flughafens an. Zusätzlich wird die Angabe einer (ungefähren) **Hinflug Zeit** für den Flug benötigt.

Falls es die Reiseplanung zulässt, sollte im Feld **Zeitfenster für Abflug/Ankunft** ein entsprechender zeitlicher Rahmen für die Flugbuchung ausgewählt werden.

Es stehen die geläufigen **Beförderungsklassen** zur Verfügung. Die Buchung richtet sich nach der erteilten Genehmigung, bzw. nach den rechtlichen Vorgaben (Art. 5 BayRKG; § 2 BayARV).

Als Reisegepäck können Sie wählen zwischen "Nur Handgepäck" oder "Mit Freigepäckstück". Sollten Sie darüber hinaus weiteres Gepäck aufgeben wollen, setzen Sie sich bitte mit dem Reiseservice in Verbindung.

Tragen Sie im Feld **Telefon/Handy** bitte eine Nummer ein unter der Sie vor und während der Reise erreichbar sind. Die Telefonnummer dient der Airline dazu, Sie im Falle von Flugänderungen zu benachrichtigen. Falls Sie keine Benachrichtigung wünschen, aktivieren Sie bitte die entsprechende Check-Box "Ich möchte keine Handy-Nummer angeben und ….".

Soll das Ticket für den **Hin- und Rückflug** vom Reiseservice gebucht werden, wählen Sie die Checkbox **Rückflug** aus. Die Felder werden automatisch unter Verwendung der Angaben des Hinfluges vorbelegt. Passen Sie die Angaben ggfs. an Ihre Erfordernisse an.

Wenn Sie ihr **Flug außerhalb der EU** führt, aktivieren Sie bitte die betreffende Checkbox.

Für die Beantragung der erforderlichen Einreisedokumente und Einhaltung der Einreisevorschriften sind Sie selbst verantwortlich (ESTA, eTA, Visum, etc.). Beachten Sie diesbezüglich bitte auch die Hinweise des Reiseservice, die Ihnen ggfs. mit der Buchungsbestätigung übermittelt werden. Es kann erforderlich sein, dass Sie nach Erhalt eines Flugtickets, Daten bei der Airline noch selbst ergänzen müssen (APIS-Daten, etc.).

**!**

Sollten Sie im Rahmen eines Fluges besondere Anforderungen an Ihren Sitzplatz, Hilfen, oder aufzugebendes Gepäck (Sperrgepäck) etc. haben, geben Sie dies bitte im Feld **Bemerkung** an.

![](_page_6_Picture_85.jpeg)

Mit der Schaltfläche  $k$ <sup>Flugbestellung hinzufügen +  $k$ önnen Sie jeweils eine neue Ticketbestellung anle-</sup> gen.

#### **2.3 Step 3 – Mietwagen**

Soweit im Genehmigungsantrag bestellrelevante Einträge vorhanden sind, werden diese Daten direkt in die jeweiligen Steps des Bestellformulars übernommen. Es sind dann nur noch die für eine rechtssichere Bestellung fehlenden Daten zu ergänzen.

Die Felder **Von Datum, Bis Datum** und **Geschäftsort** sind mit den Einträgen Ihrer Genehmigung vorbelegt, sofern diese Vorgaben zu einem Verkehrsmittel "Mietwagen - von DSt. bezahlt" enthält. Geben Sie bitte noch jeweils eine **Uhrzeit** an, von wann bis wann Sie das Fahrzeug mieten möchten.

In den Feldern **Ort Abholung** und **Ort Rückgabe** sind genaue Angaben zur jeweiligen Abholstation erforderlich. Es ist auch möglich hier nur die Ortschaft anzugeben und die jeweilige Abholstation über die Auswahlfelder **Station zur Abholung in Nähe zum** und **Station zur Rückgabe in Nähe zum** zu definieren.

Die Angabe einer **Begründung für Mietwagennutzung** ist rechtlich erforderlich (Art. 5 Abs. 5 BayRKG).

Sollten Sie besondere Anforderungen (z.B. Automatikgetriebe, usw.) an Ihren Mietwagen haben, geben Sie dies bitte im Feld **Bemerkung** an.

![](_page_7_Picture_72.jpeg)

gen.

# **2.4 Step 4 – Hotel**

Soweit im Genehmigungsantrag bestellrelevante Einträge vorhanden sind, werden diese Daten direkt in die jeweiligen Steps des Bestellformulars übernommen. Es sind dann nur noch die für eine rechtssichere Bestellung fehlenden Daten zu ergänzen.

Die Felder **Anreise Datum, Abreise Datum** und **Geschäftsort** sind mit den Einträgen Ihrer Genehmigung vorbelegt.

Die Angaben zur **Verpflegung** werden bei der Buchung berücksichtigt.

Falls eine **Spätanreise** (nach 18 Uhr) stattfinden wird, teilen Sie dies bitte mit damit ihr Zimmer entsprechend länger für Sie reserviert werden kann.

Sie können konkret ein (oder mehrere) **Wunschhotel** angeben, die bei der Reise vorrangig gebucht werden sollen. Die Wünsche werden vom Reiseservice berücksichtigt, sofern die reisekostenrechtlichen Voraussetzungen zur Buchung des Hotels gegeben sind (Art. 9 BayRKG).

Alternativ übernimmt der Reiseservice gerne für Sie die Suche nach einem geeigneten Hotel. Hierfür wird die Angabe des Geschäftsortes benötigt. Eingrenzungen zur Auswahl eines geeigneten Hotels können Sie dem Reiseservice durch Auswahl der Checkboxen **Hotel Nähe…** mitteilen. Die nachfolgenden Felder zur Hotel-Lage sind je nach gewählter Option zu belegen.

Falls für Ihre Reise bereits ein **Abrufkontingent** vorhanden ist, teilen Sie dies bitte dem Reiseservice für die korrekte Buchung mit. Ergänzen Sie die nachfolgenden Angaben entsprechend. Im Feld "Wunschhotel" tragen Sie bitte den Namen des betreffenden Kontingent-Hotels ein.

Sollten Sie weitere Anforderungen an Ihr Hotel (z.B. barrierefreies Zimmer, usw.) haben, geben Sie dies bitte im Feld **Bemerkung** an.

![](_page_9_Picture_81.jpeg)

Mit der Schaltfläche  $\vert$  Hotelbestellung hinzufügen +  $\vert$  können Sie jeweils eine neue Bestellung anlegen.

#### **2.5 Step 5 – Buchungsdaten**

Tragen Sie die für die Zahlung der Reisemittel zuständige Anordnungsstelle ein. Die angezeigte Vorauswahl ist abhängig von personalverwaltenden Zusammenhängen in Ihrer Beschäftigungsbehörde.

Sofern Sie eine Anordnungsstelle benötigen, die nicht als Vorauswahl angeboten wird, können Sie über die Auswahlmöglichkeit "Neue Anordnungsstelle" eine weitere Berechtigung anfordern.

![](_page_9_Picture_82.jpeg)

**Abbildung 10**

Das Feld "Zentrale Abrechnungsstelle" wird nur angezeigt, wenn Sie bei mehreren Abrechnungsstellen die Möglichkeit haben Abrechnungsanträge einzusenden. Wählen Sie dann die zutreffende Abrechnungsstelle für die aktuelle Bestellung aus.

![](_page_9_Picture_83.jpeg)

**Abbildung 11**

 $-$  D<sub>K</sub>e<sub>M</sub>

**!**

Tragen Sie die für die Bestellung relevanten Buchungs- und KLR-Daten ein. Falls Sie sich in den Einstellungen hierzu Vorbelegungen gespeichert haben werden Ihnen diese als Auswahl angeboten.

Sofern Ihr Genehmigungsantrag zum Zeitpunkt der Reisemittelbestellung bereits Angaben zu den **Buchungsdaten**, der **Anordnungsstelle** und den **KLR-Daten** (KLR-Daten werden nicht an jeder Dienststelle verwendet) enthält, werden diese automatisiert in die Bestellung übernommen.

Bei den Buchungs- und KLR-Daten handelt es sich um behördenspezifische Einzeldaten. Bei Fragen zu deren Inhalt und Verwendung wenden Sie sich bitte an die zuständigen Kontaktpersonen in ihrer Behörde vor Ort.

KLR-Daten werden nicht in allen Behörden genutzt und sind daher nur zwingend vorzugeben wenn ihre Behörde diese Daten auch verwendet.

Pro Reisemittelbestellung kann jeweils nur ein Bewirtschaftungskonto vorgegeben werden. Soll die Reise auf mehrere Bewirtschaftungskonten gebucht werden, müssen mehrere Reisemittelbestellungen durchgeführt werden.

![](_page_10_Picture_85.jpeg)

![](_page_10_Figure_7.jpeg)

#### **2.6 Step 6 - Unterlagen**

Falls es für die Bestellung relevante Dateianhänge gibt, können Sie diese hier hochladen und der Reiseservicestelle übersenden.

![](_page_11_Picture_96.jpeg)

Mit der Schaltfläche **Datein Sich aus aussunden Sie**lhren Datei-Explorer und können die betreffende Datei auswählen.

![](_page_11_Picture_97.jpeg)

**Abbildung 13**

Das technische Hochladen der Datei erfolgt erst beim endgültigen Versand des Antrags im Step 7.

## **2.6.1 Step 7 – Bestellung**

Das Feld **Erster Reisetag** ist gemäß der zugrundeliegenden Genehmigung vorbelegt.

In den Bereichen **Persönliche Daten** und **Reisemittelbestellung** können Sie ihre aktuellen persönlichen Daten einsehen.

Falls Änderungen erforderlich sein sollten, können Sie mit der Schaltfläche Bearbeiten die bestehenden persönlichen Daten sofort aktualisieren und wieder zum Antragsformular zurück kehren.

![](_page_12_Picture_36.jpeg)

**Abbildung 14**

Nachdem die Datenschutzhinweise und die Richtigkeit und Vollständigkeit der Daten bestätigt

wurde, können Sie die Bestellung mit der Schaltfläche **Antrag stellen** an den Reiseservice senden.

## **3 Reisemittelbestellung ohne BayRMS-Genehmigung**

Sofern keine BayRMS-Einzelgenehmigung zur Durchführung der Reise benötigt wird (z.B.: Dienststellenleiter, Personalräte, Inhaber einer allgemeinen Reisegenehmigung) wählen Sie bitte den Menüpunkt **Neue Reisemittelbestellung** und anschließend **Neue Reisemittelbestellung ohne BayRMS-Genehmigung** aus.

![](_page_13_Picture_3.jpeg)

Das Bestellformular ist in sieben Einzelschritte (Steps) aufgegliedert.

Bei jedem erstmaligen Füllen des Formulars ist es erforderlich, die einzelnen Steps chronologisch zu bearbeiten. Soweit aufgrund der vorliegenden Reisekonstellation in einzelnen Steps keine Einträge erforderlich sind, kann mit der Schaltfläche **Weiter >** ohne Dateneinträge sofort der nächsten Step geöffnet werden.

Rechtsrelevante Pflichtfelder sind mit einem \* gekennzeichnet und müssen zwingend gefüllt werden.

Das Verlassen eines Step ist erst möglich, wenn alle Pflichtfelder des aktuellen Step gefüllt sind.

Auf fehlende Pflichtfeldeinträge wird optisch hingewiesen.

![](_page_13_Picture_108.jpeg)

#### **3.1 Step 1 – Bahnbestellung**

Mit der Schaltfläche  $\frac{1}{1}$  Bahnfahrt hinzufügen +  $\frac{1}{1}$  können Sie jeweils eine neue Ticketbestellung anlegen.

![](_page_14_Picture_84.jpeg)

**Abbildung 17**

Füllen Sie die Felder **Von, Nach, Hinfahrt Datum** und **Hinfahrt Zeit** entsprechend den Gegebenheiten.

Sie können optional eine konkrete **Zugnummer** angeben, wenn Sie explizit ein Ticket für eine bestimmte Verbindung bestellen möchten. Für die Ticketbestellung ist es ausreichend die gewünschte Zeit der Ankunft oder Abreise anzugeben. Der Reiseservice sucht in diesem Fall für Sie eine geeignete Verbindung.

Mit der Checkbox **Zwischenhalte**, haben Sie die Möglichkeit bis zu zwei Aufenthalte während der Hin- bzw. Rückreise anzugeben (wenn dienstlich veranlasst). Der Reiseservice bucht die Tickets entsprechend dem gewünschten Reiseverlauf.

Soll das Ticket für die **Hin- und Rückfahrt** vom Reiseservice gebucht werden, so wählen Sie die Checkbox **Rückfahrt** aus. Die Felder werden automatisch unter Verwendung der Angaben der Hinfahrt vorbelegt. Passen Sie die Angaben ggf. an Ihre Erfordernisse an.

Geben Sie die **Klasse** an, in der Sie reisen möchten. Bei Buchung eines 1. Klasse-Tickets müssen die reisekostenrechtlichen Voraussetzungen erfüllt sein (Art. 5 BayRKG). Ausnahmen sind im Feld "Bemerkung" entsprechend zu begründen.

Im Feld Mitfahrer können Sie die Namen weiterer Reiseteilnehmer eintragen um ggfs. gemeinsame Sitzplatzreservierungen zu erhalten. **Bitte beachten Sie, dass jede Person aus rechtlichen Gründen eine eigene Fahrkartenbestellung durchführen muss!**

Im Feld **Bemerkung** können Sie alle zusätzlichen Anforderungen und Wünsche mitteilen.

#### **3.2 Step 2 – Flugreise**

Mit der Schaltfläche  $k$ <sup>Flugbestellung hinzufügen +  $k$ önnen Sie jeweils eine neue Ticketbestellung anle-</sup> gen.

![](_page_15_Picture_84.jpeg)

#### **Abbildung 18**

Füllen Sie die Felder **Von** und **Nach** entsprechend den Gegebenheiten. Sofern eine Stadt über mehrere Flughäfen verfügt und Sie konkrete Wünsche haben, geben Sie bitte zusätzlich den jeweiligen Namen des Flughafens an.

Geben Sie das **Hinflug Datum** sowie die **Hinflug Zeit** an.

Soweit es die Reiseplanung zulässt, kann im Feld **Zeitfenster für Abflug/Ankunft** ein entsprechender zeitlicher Rahmen für die Flugbuchung vorgegeben werden.

Es stehen die geläufigen **Beförderungsklassen** zur Verfügung. Die Buchung richtet sich nach der erteilten Genehmigung, bzw. nach den rechtlichen Vorgaben (Art. 5 BayRKG; § 2 BayARV).

Als **Reisegepäck** können Sie wählen zwischen "Nur Handgepäck" oder "Mit Freigepäckstück**"**. Sollten Sie darüber hinaus weiteres Gepäck aufgeben wollen, setzen Sie sich bitte mit dem Reiseservice in Verbindung.

Tragen Sie im Feld **Telefon/Handy** bitte eine Nummer ein unter der Sie vor und während der Reise erreichbar sind. Die Telefonnummer dient der Airline dazu, Sie im Falle von Flugänderungen zu benachrichtigen. Falls Sie keine Benachrichtigung wünschen, aktivieren Sie bitte die entsprechende Check-Box "Ich möchte keine Handy-Nummer angeben und ….".

Soll das Ticket für den **Hin- und Rückflug** vom Reiseservice gebucht werden, wählen Sie die Checkbox **Rückflug** aus. Die Felder werden automatisch unter Verwendung der Angaben des Hinfluges vorbelegt. Passen Sie die Angaben ggfs. an Ihre Erfordernisse an.

Falls Sie ihr **Flug außerhalb der EU** führt, aktivieren Sie bitte die betreffende Checkbox.

Für die Beantragung der erforderlichen Einreisedokumente und Einhaltung der Einreisevorschriften sind Sie grundsätzlich selbst verantwortlich (ESTA, eTA, Visum, etc.). Beachten Sie diesbezüglich bitte auch die Hinweise des Reiseservice, die Ihnen ggfs. mit der Buchungsbestätigung übermittelt werden. Es kann erforderlich sein, dass Sie nach Erhalt eines Flugtickets, Daten bei der Airline noch selbst ergänzen müssen (APIS-Daten, etc.).

Sollten Sie im Rahmen eines Fluges besondere Anforderungen an Ihren Sitzplatz, Hilfen, oder

aufzugebendes Gepäck (Sperrgepäck) etc. haben, geben Sie dies bitte auch im Feld **Bemerkungen** an.

#### **3.3 Step 3 – Mietwagen**

Mit der Schaltfläche  $\frac{N}{2}$  Mietwagenbestellung hinzufügen  $+$  können Sie jeweils eine neue Bestellung anlegen.

**!**

![](_page_17_Picture_79.jpeg)

Füllen Sie die Felder **Von Datum** und **Bis Datum**, sowie die **Uhrzeiten** entsprechend den Gegebenheiten.

In den Feldern **Ort Abholung** und **Ort Rückgabe** sind genaue Angaben zur jeweiligen Abholstation erforderlich. Es ist auch möglich hier nur die Ortschaft anzugeben und die jeweilige Abholstation über die Auswahlfelder **Station zur Abholung in Nähe zum** und **Station zur Rückgabe in Nähe zum** zu definieren.

Das Feld **Geschäftsort** ist mit den Einträgen der allgemeinen Voreinstellungen (Register Reisedaten) vorbelegt. Passen Sie die Angaben ggf. an Ihre Erfordernisse an.

Die Angabe einer **Begründung für Mietwagennutzung** ist rechtlich erforderlich (Art. 5 Abs. 5 BayRKG).

Sollten Sie besondere Anforderungen (z.B. Automatikgetriebe, usw.) an Ihren Mietwagen haben, geben Sie dies bitte im Feld **Bemerkung** an.

#### **3.4 Step 4 – Hotel**

Mit der Schaltfläche  $\vert$  Hotelbestellung hinzufügen +  $\vert$  können Sie jeweils eine neue Bestellung anlegen.

![](_page_18_Picture_102.jpeg)

**Abbildung 20**

Das Feld **Anreise Datum** ist mit dem aktuellen Tagesdatum vorbelegt. Grundsätzlich wird von nur einer Übernachtung ausgegangen (häufigste Übernachtungsdauer) und das Feld **Abreise Datum** entsprechend vorbelegt. Sofern mehrere Übernachtungen gebucht werden sollen, ändern Sie die Zeitspanne entsprechend.

Das Feld **Geschäftsort** ist mit den Einträgen der allgemeinen Voreinstellungen (Register Reisedaten) vorbelegt. Passen Sie die Angaben ggf. an Ihre Erfordernisse an.

Die Angaben zur **Verpflegung** werden bei der Buchung berücksichtigt.

Falls eine **Spätanreise** (nach 18 Uhr) stattfinden wird, teilen Sie dies bitte mit damit ihr Zimmer entsprechend länger für Sie reserviert werden kann.

BayRMS - Reisemittelbestellung

Sie können konkret ein (oder mehrere) **Wunschhotel** angeben, die bei der Reise vorrangig gebucht werden sollen. Die Wünsche werden vom Reiseservice berücksichtigt, sofern die reisekostenrechtlichen Voraussetzungen zur Buchung des Hotels gegeben sind (Art. 9 BayRKG).

Alternativ übernimmt der Reiseservice gerne für Sie die Suche nach einem geeigneten Hotel. Hierfür wird die Angabe des Geschäftsortes benötigt. Eingrenzungen zur Auswahl eines geeigneten Hotels können Sie dem Reiseservice durch Auswahl der Checkboxen **Hotel Nähe…** mitteilen. Die nachfolgenden Felder zur Hotel-Lage sind je nach gewählter Option zu belegen.

Falls für Ihre Reise bereits ein **Abrufkontingent** vorhanden ist, teilen Sie dies bitte dem Reiseservice für die korrekte Buchung mit. Ergänzen Sie die nachfolgenden Angaben entsprechend. Im Feld "Wunschhotel" tragen Sie bitte den Namen des betreffenden Kontingent-Hotels ein.

Sollten Sie weitere Anforderungen an Ihr Hotel (z.B. barrierefreies Zimmer, usw.) haben, geben Sie dies bitte im Feld **Bemerkung** an.

## **3.5 Step 5 – Buchungsdaten**

Tragen Sie die für die Zahlung der Reisemittel zuständige Anordnungsstelle ein. Die angezeigte Vorauswahl ist abhängig von personalverwaltenden Zusammenhängen in ihrer Beschäftigungsbehörde.

Das Feld "Zentrale Abrechnungsstelle" wird nur angezeigt, wenn Sie bei mehreren Abrechnungsstellen die Möglichkeit haben Abrechnungsanträge einzusenden. Wählen Sie dann die zutreffende Zentrale Abrechnungsstelle für die aktuelle Bestellung aus.

![](_page_19_Picture_126.jpeg)

Sofern Sie eine Anordnungsstelle benötigen, die nicht als Vorauswahl angeboten wird, können Sie über die Auswahlmöglichkeit "Neue Anordnungsstelle" eine weitere Berechtigung anfordern.

![](_page_19_Picture_127.jpeg)

**Abbildung 22**

Tragen Sie die für die Bestellung relevanten Buchungs- und KLR-Daten ein. Falls Sie sich in den Einstellungen hierzu Vorbelegungen gespeichert haben werden Ihnen diese als Auswahl angeboten.

**!**

Bei den Buchungs- und KLR-Daten handelt es sich um behördenspezifische Einzeldaten. Bei Fragen zu deren Inhalt und Verwendung wenden Sie sich bitte an die zuständigen Kontaktpersonen in ihrer Behörde vor Ort.

KLR-Daten werden nicht in allen Behörden genutzt und sind daher nur zwingend vorzugeben wenn ihre Behörde diese Daten auch verwendet.

Pro Reisemittelbestellung kann jeweils nur ein Bewirtschaftungskonto vorgegeben werden. Soll die Reise auf mehrere Bewirtschaftungskonten gebucht werden, müssen mehrere Reisemittelbestellungen durchgeführt werden.

![](_page_20_Picture_53.jpeg)

**Abbildung 23**

#### **3.6 Step 6 - Unterlagen**

Falls es für die Bestellung relevante Dateianhänge gibt, können Sie diese hier hochladen und der Reiseservicestelle übersenden.

Öffnen Sie den Bereich Dateiupload mit der Schaltfläche  $\vert \vee \vert$ .

Mit der Schaltfläche **Datein of Explorent Sie Ihren Datei-Explorer und können die betreffende Datei** auswählen.

![](_page_21_Picture_95.jpeg)

**Abbildung 24**

Das technische Hochladen der Datei erfolgt erst beim endgültigen Versand des Antrags im Step 7.

# **3.7 Step 7 – Bestellung**

Das Feld **Erster Reisetag** ist entsprechend den Gegebenheiten zu füllen.

In den Bereichen **Persönliche Daten** und **Reisemittelbestellung** können Sie ihre aktuellen persönlichen Daten einsehen.

Falls Änderungen erforderlich sein sollten, können Sie mit der Schaltfläche Bearbeiten die bestehenden persönlichen Daten sofort aktualisieren und wieder zum Antragsformular zurückkehren.

![](_page_22_Picture_54.jpeg)

**Abbildung 25**

Nachdem die Datenschutzhinweise und die Richtigkeit und Vollständigkeit der Daten bestätigt wurde, können Sie die Bestellung mit der Schaltfläche **Antrag stellen** an den Reiseservice senden.

#### **4 Reisemittelbestellung als Entwurf speichern**

Frühestens wenn alle erforderlichen Daten für mind. ein Reisemittel eingetragen wurden kann das aktuelle Bestellformular als Kopie (Entwurf) gespeichert werden. Bei jedem Klick auf die Schaltfläche **Wird in Schaltfläche** Aktuelles als Entwurf speichern wird im Hintergrund ein neuer Entwurf des Formulars mit dem Datenstand zum Zeitpunkt der Speicherung angelegt.

Es handelt sich hierbei nicht um ein Zwischenspeichern des bestehenden Formulars. Mit jedem Speichern wird ein weiteres, neues Formular generiert und im Status "Entwurf" gespeichert.

**i**

Die einzelnen gespeicherten Entwürfe können über die Menüfunktion **Liste d. RM.-Bestellungen** und der Auswahl der entsprechenden Filterkriterien aufgerufen, weiterbearbeitet, als Bestellformular verwendet oder wieder gelöscht werden.

![](_page_23_Picture_70.jpeg)

Falls ein Entwurf für die Stellung einer Bestellung verwendet wird, verändert sich dieser Entwurf zu einem eigenständigen Antrag (Statuswechsel). Der Entwurf ist somit in der Liste der Entwürfe nicht mehr verfügbar.

#### **5 Liste der Reisemittelbestellungen**

Diese Liste ermöglicht Ihnen einen Überblick über alle Bestellungen. Soweit einzelne Bestellungen nicht angezeigt werden, beachten Sie bitte die Einstellungen des Suchfilters.

![](_page_24_Picture_93.jpeg)

Die Spalte **Bestellstatus** bezieht sich auf Ihre Reisemittelbestellung und informiert Sie über den aktuellen Bearbeitungsstand.

Sofern Sie Fragen an den Reiseservice haben, geben Sie bitte immer die eindeutige **Bestellnummer** an.

Die Spalte **Genehmigungsnummer** weist auf die zu dieser Bestellung gehörende Reisegenehmigung hin, soweit in RMS beantragt. Die Spalte **Genehmigungsstatus** zeigt an, ob die Reisegenehmigung bereits erteilt wurde. Die Bearbeitung einer Reisemittelbestellung vor Genehmigungserteilung erfolgt nur in besonderen Ausnahmefällen.

Die Spalte **Reisemittelarten** zeigt Ihnen an, welche Reisemittel bestellt wurden.

Die Spalte **Erster Reisetag** zeigt das Reisedatum an. Bei mehrtägigen Reisen ist hier der erste Reisetag aufgeführt.

In der Spalte **Aktionen** haben Sie mehrere Möglichkeiten die Bestellung einzusehen.

ermöglicht Ihnen, je nach Status der Bestellung, Änderungen vorzunehmen oder die Bestellung zu stornieren.

ermöglicht Ihnen die Einsicht in die Reisemittelbestellung. In dieser Ansicht ist keine Änderung des Antrags möglich.

Sobald Ihre Bestellung vom Reiseservice erledigt wurde, erhalten Sie i. d. Regel mindestens zwei E-Mails. Eine Systembestätigung der bearbeiteten Reisemittelbestellung, sowie die bestellten Reiseunterlagen in einer gesonderten E-Mail. Bitte beachten Sie ggf. die Hinweise des Reiseservice in den Bestätigungsmails.

Sollten Sie keine E-Mails erhalten haben, obwohl die Bestellung im System mit Status "Erledigt" aufgeführt ist, überprüfen Sie bitte Ihre "Persönlichen Angaben" und die darin angegebenen E-Mail-Adressen und auch ggfs. den Spam-Ordner ihres Mail-Postfachs.

#### **6 Reisemittelbestellungen ändern**

Bereits gestellte Reisemittelbestellungen können, wenn sie sich im Status "Entwurf", "Offen", "SB geöffnet" oder "Abgelehnt" befinden, beliebig geändert werden. Öffnen Sie hierzu die **Liste der RM.-Bestellungen.**

Falls der betreffende Antrag nicht direkt in der Listenansicht sichtbar ist, überprüfen Sie ggfs. die voreingestellten Suchfilter.

Öffnen Sie das zu ändernde Formular mit der Schaltfläche  $\llbracket \cdot \rrbracket$ .

Aktualisieren Sie die Bestellung in gewünschter Form und senden Sie den Antrag mit der Schaltfläche

Antrag aktualisieren erneut an den Reiseservice.

#### **7 Reisemittelbestellungen stornieren**

Erübrigt sich eine bereits gestellte Reisemittelbestellung oder werden bereits gebuchte Reisemittel nicht in Anspruch genommen, sind Sie verpflichtet die Bestellung zu stornieren (Art. 20 BayRKG).

Eine Stornierung ist möglich, wenn der Antrag vom Reiseservice noch nicht in Bearbeitung genommen wurde oder wenn der Antrag bereits "erledigt" wurde (Unterlagen wurden zugestellt).

Während ihre Bestellung beim Reiseservice bearbeitet wird, ist eine Stornierung in RMS nicht möglich. In diesem Fall nehmen Sie direkten Kontakt mit dem Reiseservice, per Telefon oder Mail auf.

Im Menüpunkt **Liste d. RM.-Bestellungen** öffnen Sie die betreffende Reisemittelbestellung über die Schaltfläche  $\lfloor \cdot \rfloor$ .

Soll nur ein Teil der Reisemittelbestellung storniert werden, muss dies im Feld **Bemerkung** (Step 7 – Bestelldaten) erläutert werden.

Mit der Schaltfläche Bestellung stornieren wird der Stornierungswunsch an den Reiseservice versandt.

Der Eingang der Stornierung beim Reiseservice wird Ihnen per E-Mail bestätigt.

Die abschließende Erledigung der Stornierung durch den Reiseservice wird Ihnen ebenfalls per E-Mail mitgeteilt.